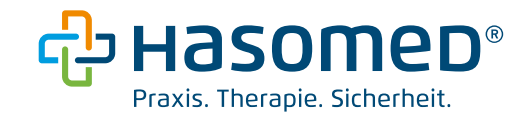

# Einbindung Ihrer KIM-Adresse (kim+) in Mozilla **Thunderbird**

Version: 2.0

Stand: 17.05.24

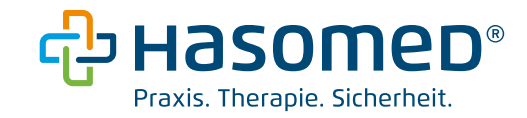

## Inhaltsverzeichnis

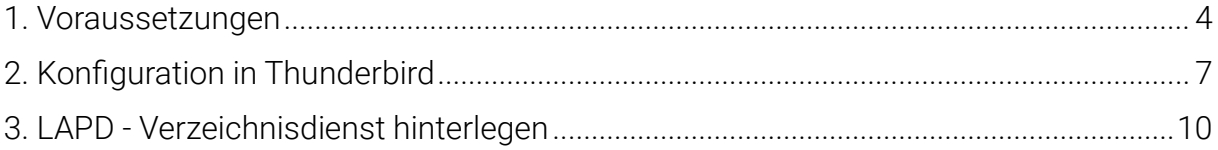

Hinweis:

Bitte beachten Sie, dass HASOMED keinen Support für die Konfiguration externer E-Mail-Clients übernimmt. Wenn Sie Unterstützung benötigen, können Sie den kostenpflichtigen Support unserer Servicepartner oder eines IT-Dienstleisters in Anspruch nehmen.

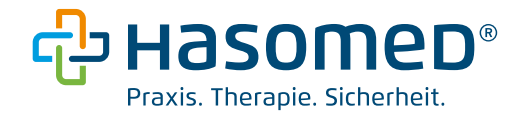

In der folgenden Anleitung wird gezeigt, wie Sie Ihre KIM E-Mail-Adresse in Mozilla Thunderbird hinzufügen. Außerdem wird beschrieben, wie Sie ein LDAP-Adressbuch einbinden, um nach TI-Teilnehmer:innen zu suchen.

## **HINWEIS**

Mit der Elefant Version 24.02.03. wurde die Konfiguration Ihrer KIM-Adresse in Elefant angepasst.

Wenn Sie Ihre KIM-Adresse zuvor bereits in Thunderbird hinterlegt hatten, muss auch hier die Konfiguration angepasst werden. Dafür reicht es den SMTP-Benutzernamen aus der aktualisierten PDF ("Informationen zu Ihrer KIM-Adresse") zu entnehmen und diesen in Thunderbird unter Konten-Einstellungen > Postausgangs-Server (SMTP) zu ersetzen.

Nach der Änderung ist eine erneute Passworteingabe beim Nachrichtenversand über Thunderbird erforderlich.

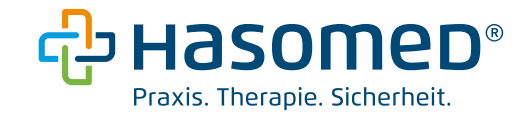

#### <span id="page-3-0"></span>1. Voraussetzungen

Für eine problemlose Einbindung müssen diese Voraussetzungen gegeben sein:

- ein Rechner mit Online-Zugang und bestehender Verbindung zur TI
- aktivierte KIM-Adresse
- PDF-Dokument "Informationen zu Ihrer KIM-Adresse" (nach erfolgreicher Installation mit KIM-Einrichtungsassistent unter dem Dateipfad C:\Elefant1\KimCm zu finden) bzw. Passwort zur KIM-E-Mail-Adresse, Benutzername SMTP und Benutzername POP3
- IP-Adresse des Konnektors
- bei lokalen Konnektoren: Zugangsdaten zum Konnektor (Login, Passwort)
- Clientzertifikat mit Passwort

#### Für Kunden mit Secunet-Konnektoren:

Wir empfehlen die Erstellung eines neuen Clientzertifikates, wie folgt:

- a) Navigieren Sie zur Konnektor-Oberfläche und loggen Sie sich ein. Eine Anleitung zum Login finden Sie unter: [https://hasomed.de/blog/elefant](https://hasomed.de/blog/elefant-wissen/konnektorupdate-manuell-installieren/)[wissen/konnektorupdate-manuell-installieren/](https://hasomed.de/blog/elefant-wissen/konnektorupdate-manuell-installieren/) (Schritt 1 und Schritt 2).
- b) Navigieren Sie in der linken Menüleiste zu: "Praxis"  $\rightarrow$  "Clientsysteme"  $\rightarrow$  "Hasomed\_Elefant ..."

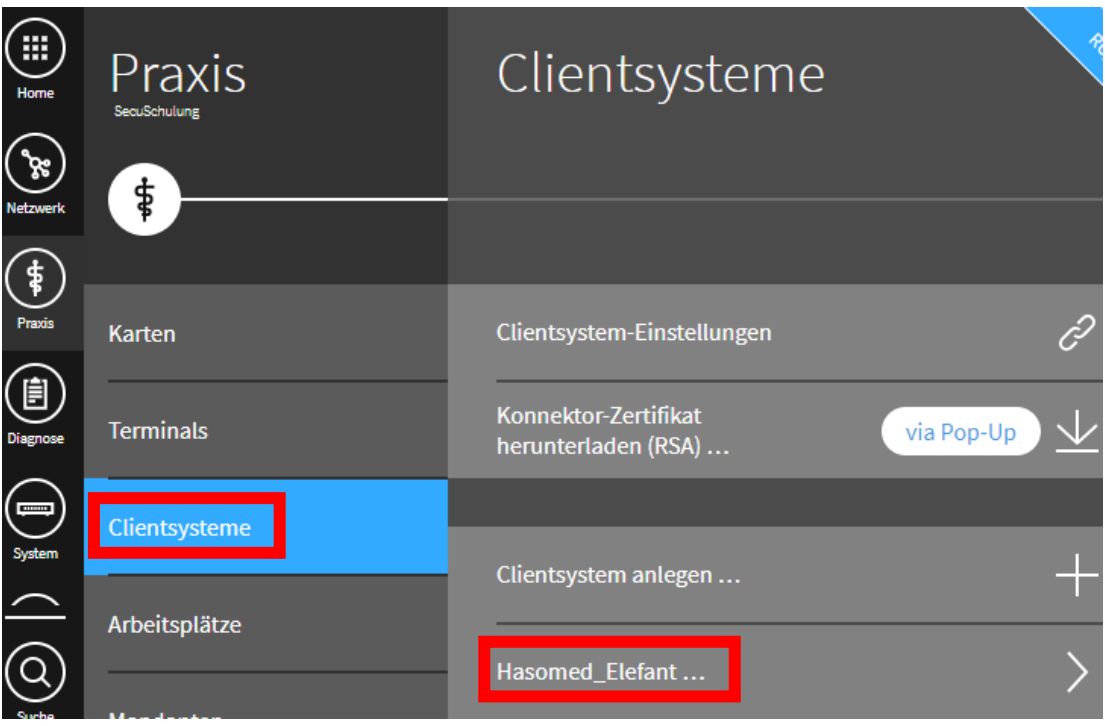

- c) Klicken Sie auf "Zertifikat erstellen...".
- d) Wählen Sie ein sicheres Passwort und notieren Sie es sich auf Ihrem Passwortblatt. Wählen Sie die Option "nur RSA" beim Public-Key-Algorithmus aus.

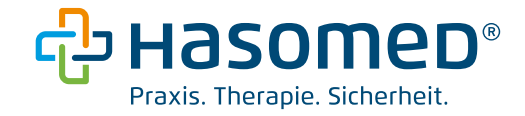

e) Bestätigen Sie die Eingaben mit Klick auf den Haken auf der rechten Seite.

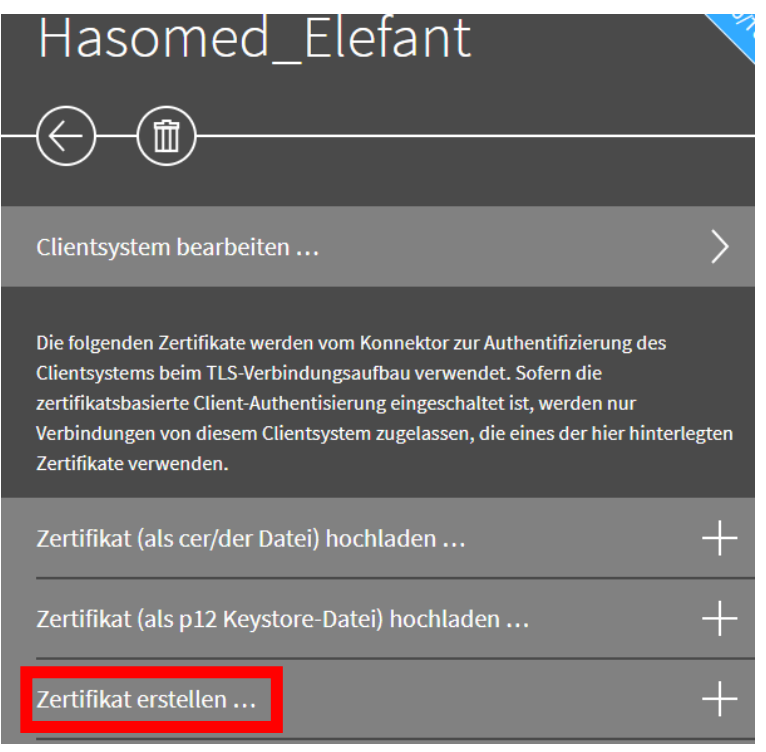

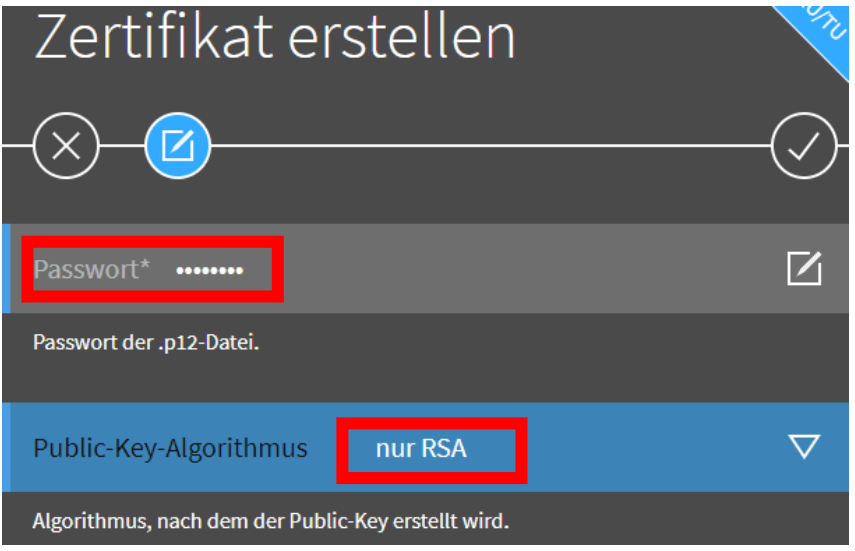

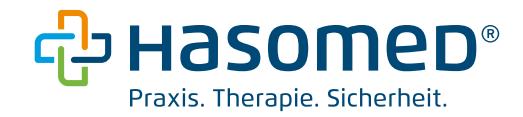

f) Das neu erstellte Zertifikat befindet sich in der Zertifikatsliste an unterster Stelle. Bitte stellen Sie sicher, dass es die Endung "p.12" im Namen hat.

Wählen Sie dieses aus und laden es im nächsten Schritt herunter.

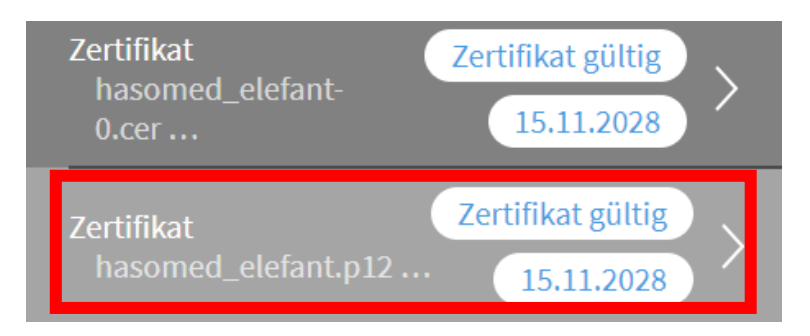

## Für Kunden im Rechenzentrum:

Das Clientzertifikat befindet sich im TIC-Installationspaket, i.d.R. unter dem Dateipfad "C:\onboarding". Das Clientzertifikat folgt dieser Form: PVS.TLS.XXXXX.RSA.p12 . Bitte wählen Sie das Zertifikat mit "RSA" im Namen und der Endung ".p12" aus. Das Passwort befindet sich in einem separaten Textdokument, welches ebenfalls im Ordner zu finden ist.

## Für Kunden mit PraxisProtect®:

Das Clientzertifikat befindet sich im Ordner "C:\onboarding". Das Clientzertifikat folgt der Form "123456789-C\_14243456\_123456.p12". Das Passwort befindet sich in einem separaten Textdokument, welches ebenfalls im Ordner zu finden ist.

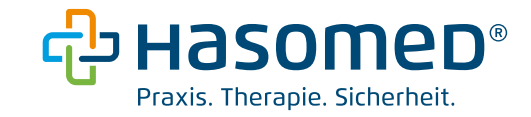

## <span id="page-6-0"></span>2. Konfiguration in Thunderbird

1. Öffnen Sie Thunderbird und navigieren Sie zu "Konten-Einstellungen".

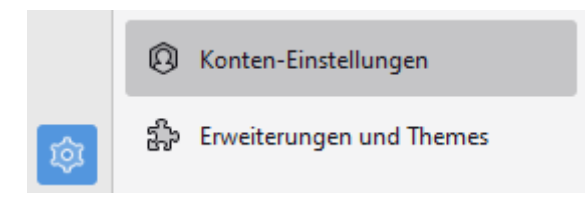

- 2. Fügen Sie zunächst einen Postausgangs-Server (SMTP) hinzu.
	- Beschreibung: beliebig, bspw. "KIM SMTP"
	- Server: localhost
	- Port: 10025 (Hinweis: In Ausnahmefällen weicht dieser Port ab. Vergewissern Sie sich bei Verbindungsfehlern, welcher SMTP-Port im KIMplus Clientmodul unter "Proxy" hinterlegt ist.)
	- Verbindungssicherheit: keine
	- Authentifizierungsmethode: Passwort, ungesichert übertragen
	- Benutzername: Benutzername SMTP (PDF "Informationen zu Ihrer KIM-Adresse")

**SMTP-Server** 

#### Einstellungen

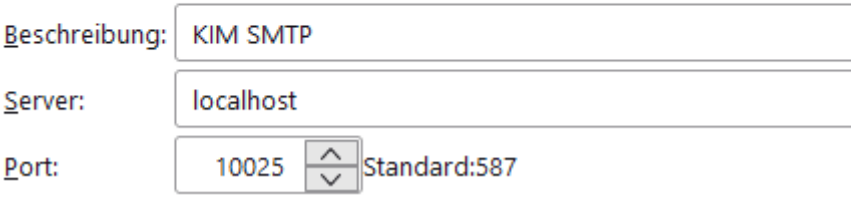

#### Sicherheit und Authentifizierung

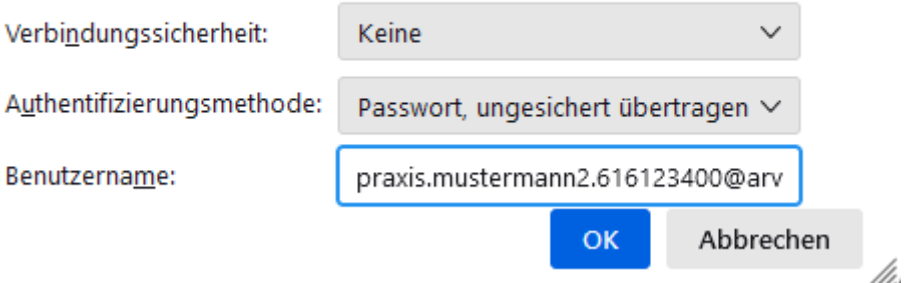

3. Bestätigen Sie die Eingaben mit OK.

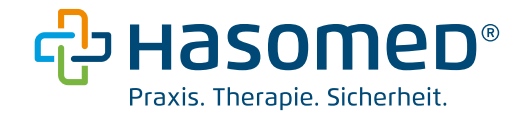

Navigieren Sie nun zu Konten-Aktionen und fügen Sie ein neues E-Mail-Konto hinzu.

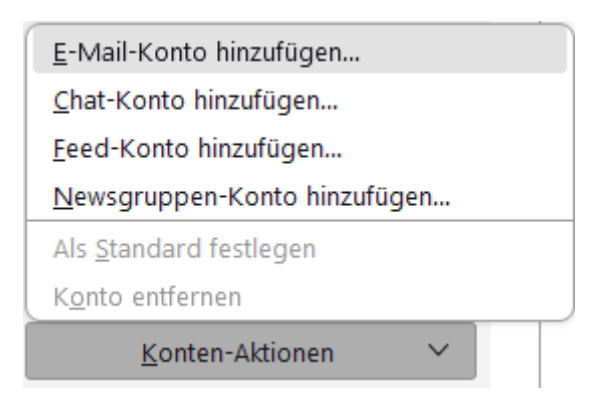

- 4. Geben Sie Ihren Namen, Ihre KIM E-Mail-Adresse sowie das Passwort Ihrer KIM-Adresse ein. (PDF "Informationen zu Ihrer KIM-Adresse")
- 5. Klicken Sie auf "Manuell einrichten".
- 6. Einstellungen für den Posteingangs-Server:
	- Protokoll: POP3
	- Hostname: localhost
	- Port: 10995 (Hinweis: In Ausnahmefällen weicht dieser Port ab. Vergewissern Sie sich bei Verbindungsfehlern, welcher POP3-Port im KIMplus Clientmodul unter "Proxy" hinterlegt ist.)
	- Verbindungssicherheit: Keine Verbindungssicherheit
	- Authentifizierungsmethode: Passwort, normal
	- Benutzername: Benutzername POP3 (PDF "Informationen zu Ihrer KIM-Adresse")
- 7. Einstellungen für den Postausgangs-Server:
	- Hostname: localhost
	- Port: 10025 (Hinweis: In Ausnahmefällen weicht dieser Port ab. Vergewissern Sie sich bei Verbindungsfehlern, welcher SMTP-Port im KIMplus Clientmodul unter "Proxy" hinterlegt ist.)
	- Verbindungssicherheit: Keine Verbindungssicherheit
	- Authentifizierungsmethode: Passwort, normal
	- Benutzername: Benutzername SMTP (PDF "Informationen zu Ihrer KIM-Adresse")

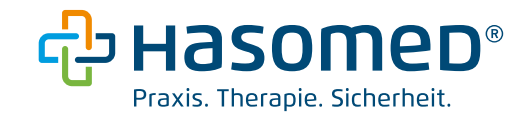

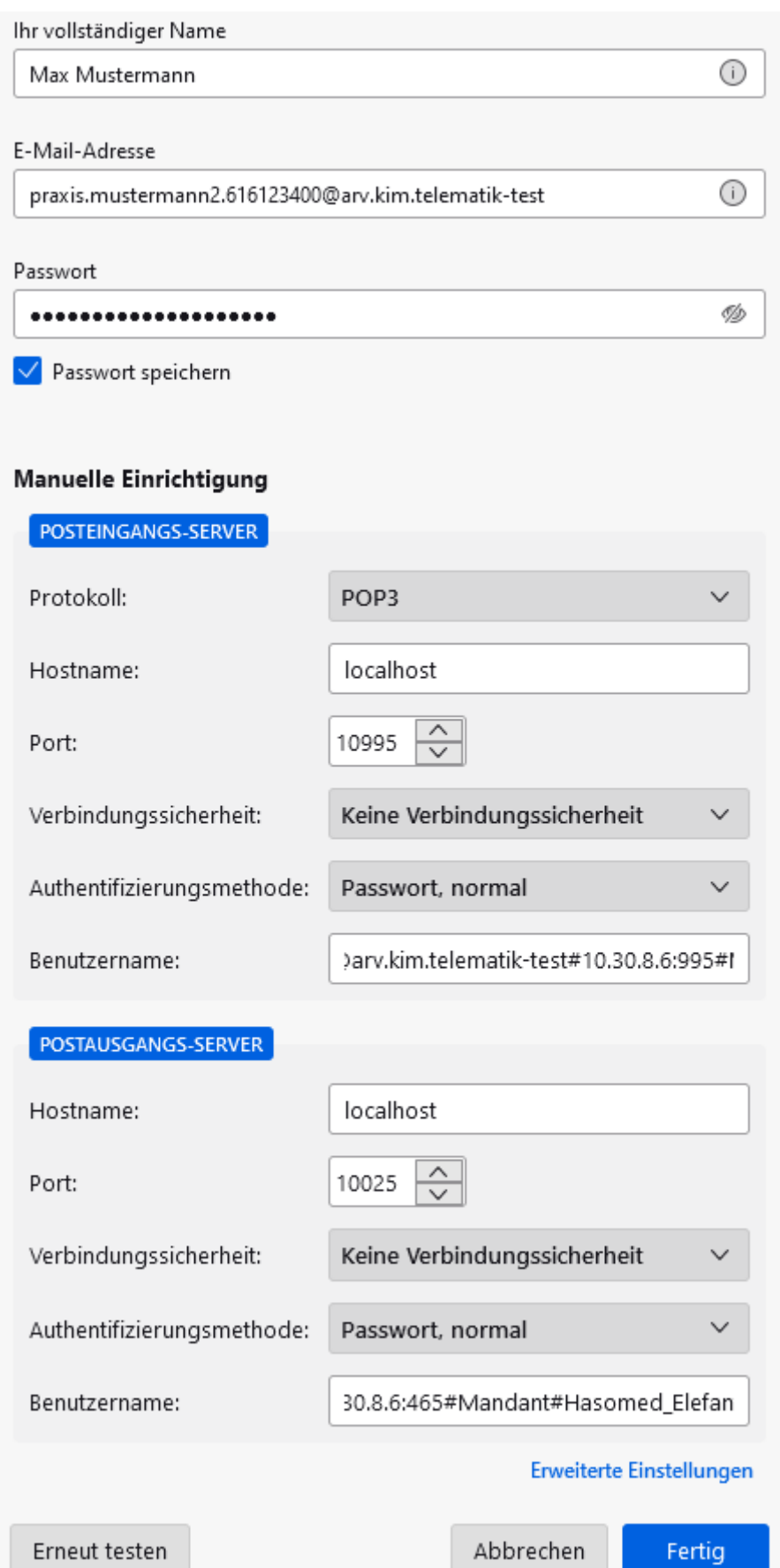

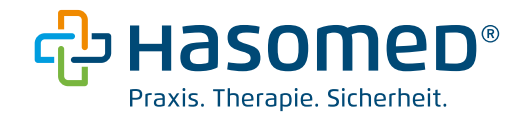

8. Klicken Sie auf "Erneut testen" und schließen Sie die Konfiguration mit "Fertig" ab. Es erscheint eine Warnung. Setzen Sie den Haken bei "Ich verstehe die Risiken." und bestätigen Sie die Meldung.

#### <span id="page-9-0"></span>3. LAPD - Verzeichnisdienst hinterlegen

Um im E-Mail-Client nach Teilnehmer:innen anhand von Name oder E-Mail-Adresse zu suchen, ist es erforderlich, ein Adressbuch zu konfigurieren. Ihr TI-Konnektor bietet die Möglichkeit, die Inhalte des Verzeichnisdienstes (VZD) als LDAP-Verzeichnisdienst verfügbar zu machen.

1. Navigieren Sie unter "Einstellungen" zu "Datenschutz & Sicherheit". Unter dem Abschnitt "Sicherheit" wählen Sie "Zertifikate verwalten..."

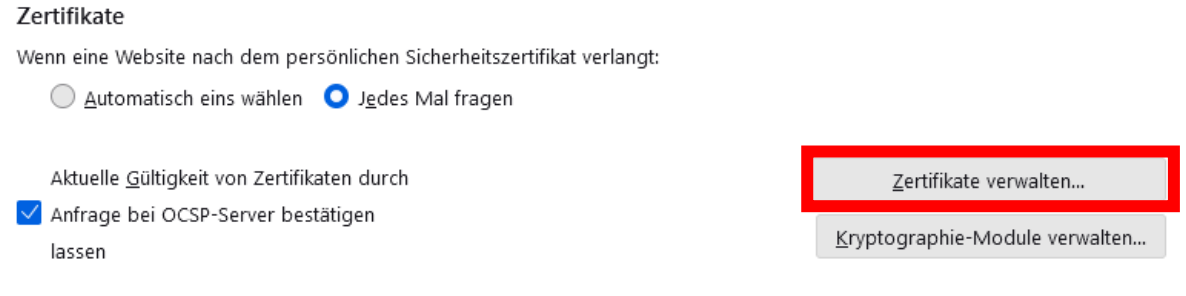

2. Klicken Sie auf den Reiter "Ihre Zertifikate" und wählen Sie "Importieren...".

Zertifikatverwaltung

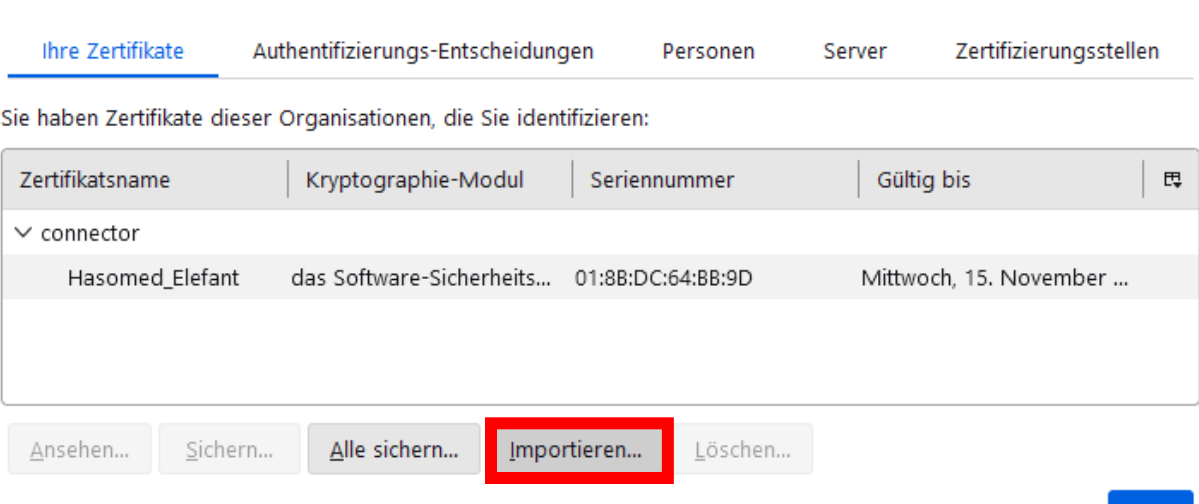

3. Wählen Sie Ihr Clientzertifikat aus. Geben Sie anschließend das entsprechende Passwort für das Clientzertifikat ein, um den Importvorgang abzuschließen.

OK

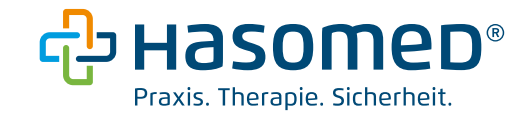

- 4. Bestätigen Sie mit OK.
- 5. Navigieren Sie unter "Einstellungen" zu "Verfassen". Im Abschnitt "Adressieren" aktivieren Sie die Option LDAP-Verzeichnisserver. Klicken Sie dann auf "Bearbeiten" und fügen Sie einen neuen Verzeichnisserver hinzu.

Adressieren

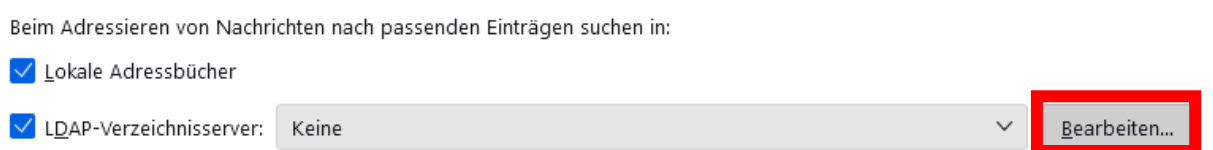

- 6. Fügen Sie den Verzeichnisdienst hinzu.
	- Name: beliebiger Name, bspw. VZD
	- Serveradresse: IP-Adresse Ihres Konnektors
	- Basis-DN: dc=data,dc=vzd
	- Port-Nummer: 636
	- Verschlüsselte Verbindung: "aktiv"

#### VZD - Eigenschaften

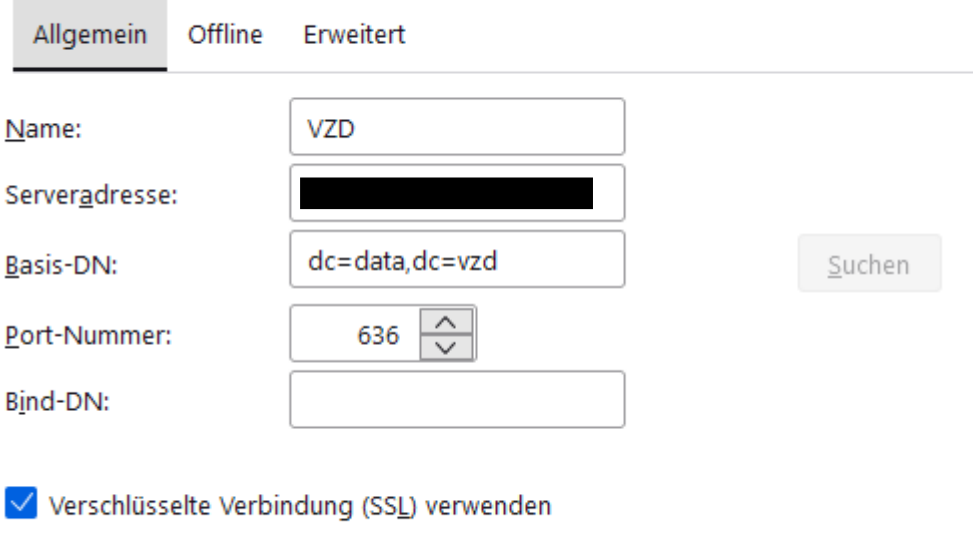

7. Bestätigen Sie mit OK.

Abbrechen

**OK** 

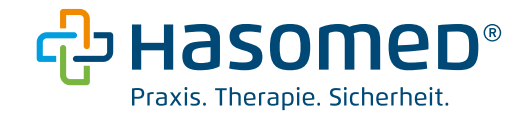

Der Verzeichnisdienst ist nun hinzugefügt und sollte in Ihren Thunderbird Adressbüchern erscheinen.

Bei der ersten Nutzung des Adressbuchs muss eine Sicherheits-Ausnahmeregel bestätigt werden. Bestätigen Sie diese Ausnahmeregel sowie die Identifikationsanfrage.

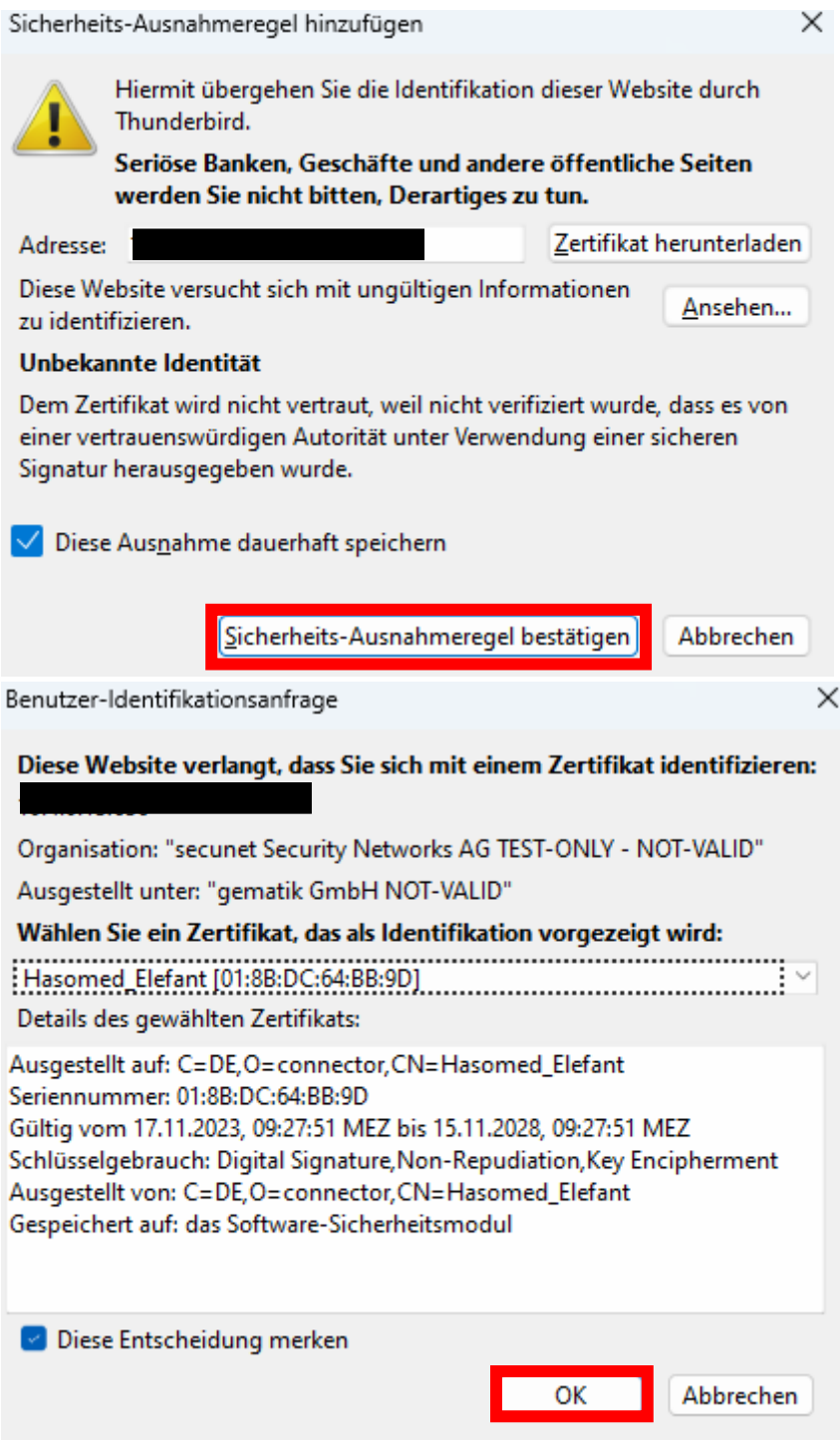

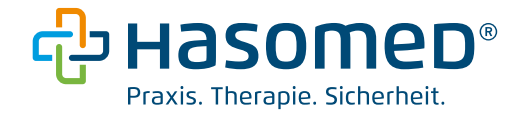

Die Konfiguration ist damit abgeschlossen. Sie sind damit in der Lage Nachrichten über KIM in Thunderbird zu versenden und zu empfangen.

Hinweis: Die Anleitung ist Ihnen zu kompliziert? Sie können auch eine[n Servicepartner](https://hasomed.de/service-partner/) beauftragen.